## INSTRUKCJA PRZENIESIENIA KSIĄŻKI ADRESOWEJ Z WEBMAIL

1. Zalogować się na poczta.opcja.pl

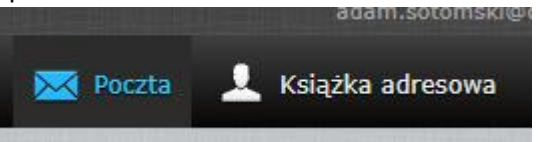

- 2. Wejść w "Książka Adresowa"
- 3. Klikamy na strzałkę w dół przy "Eksport" i wybieramy "Eksportuj wszystkie".

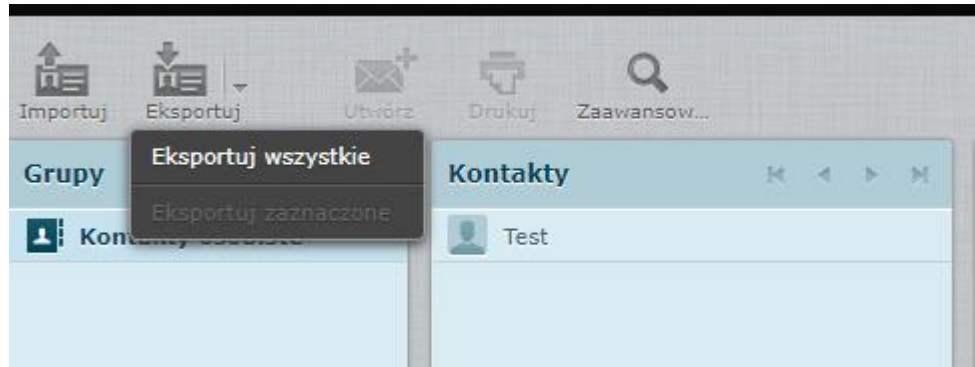

- 4. Plik o nazwie "Contacts" zachowujemy na dysku (zazwyczaj automatycznie się zapisze w folderze Pobrane
- 5. Logujemy się na webmail2.opcja.pl

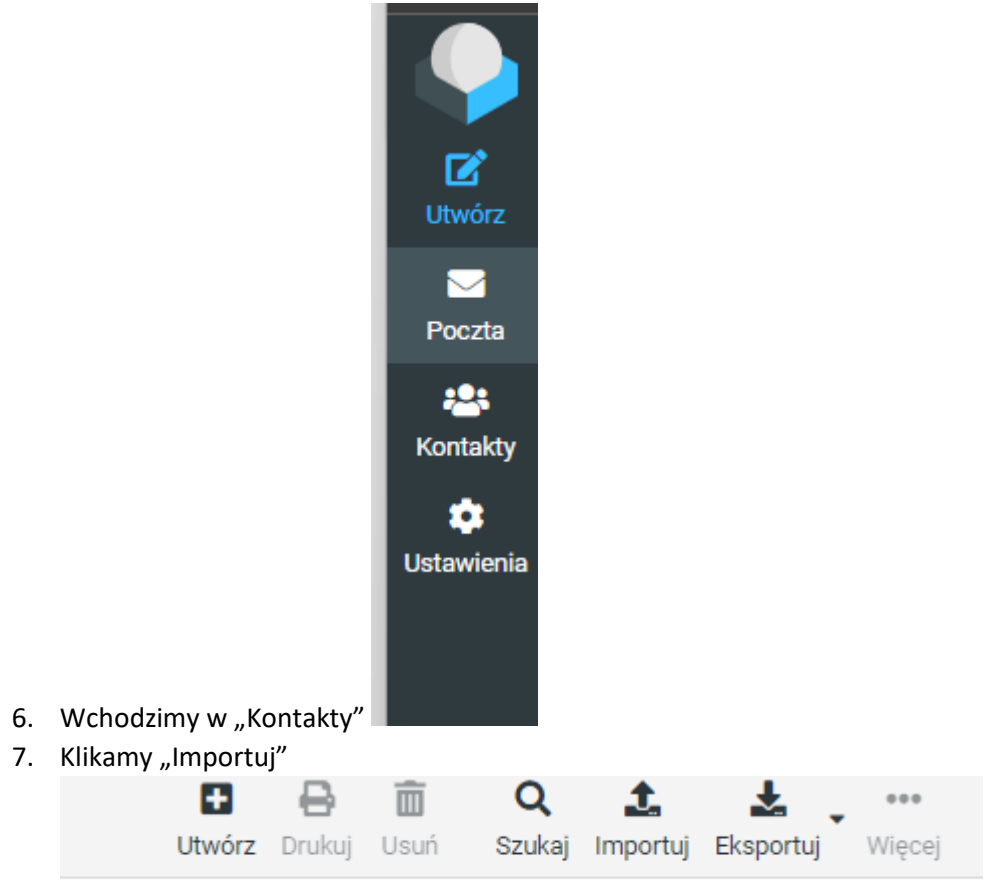

8. Wybieramy plik i klikamy Import.

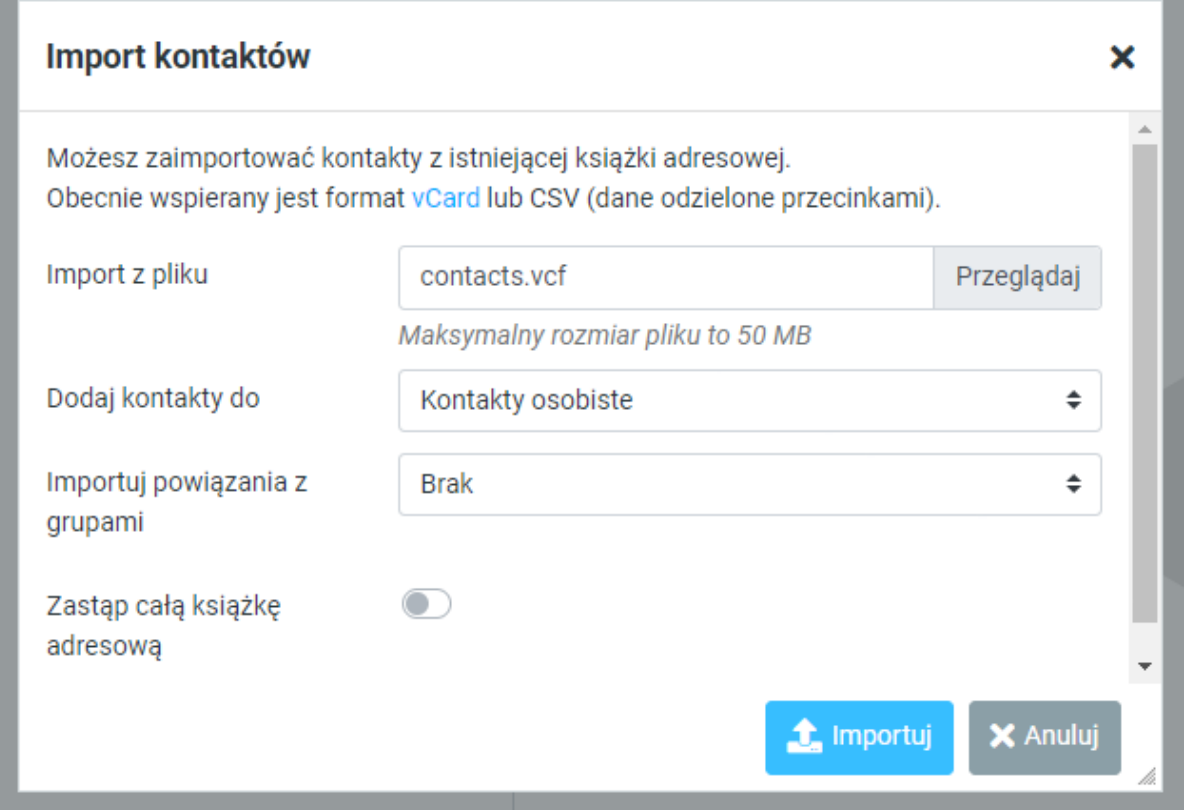

9. Po wykonanym imporcie klikamy na "x"okienka

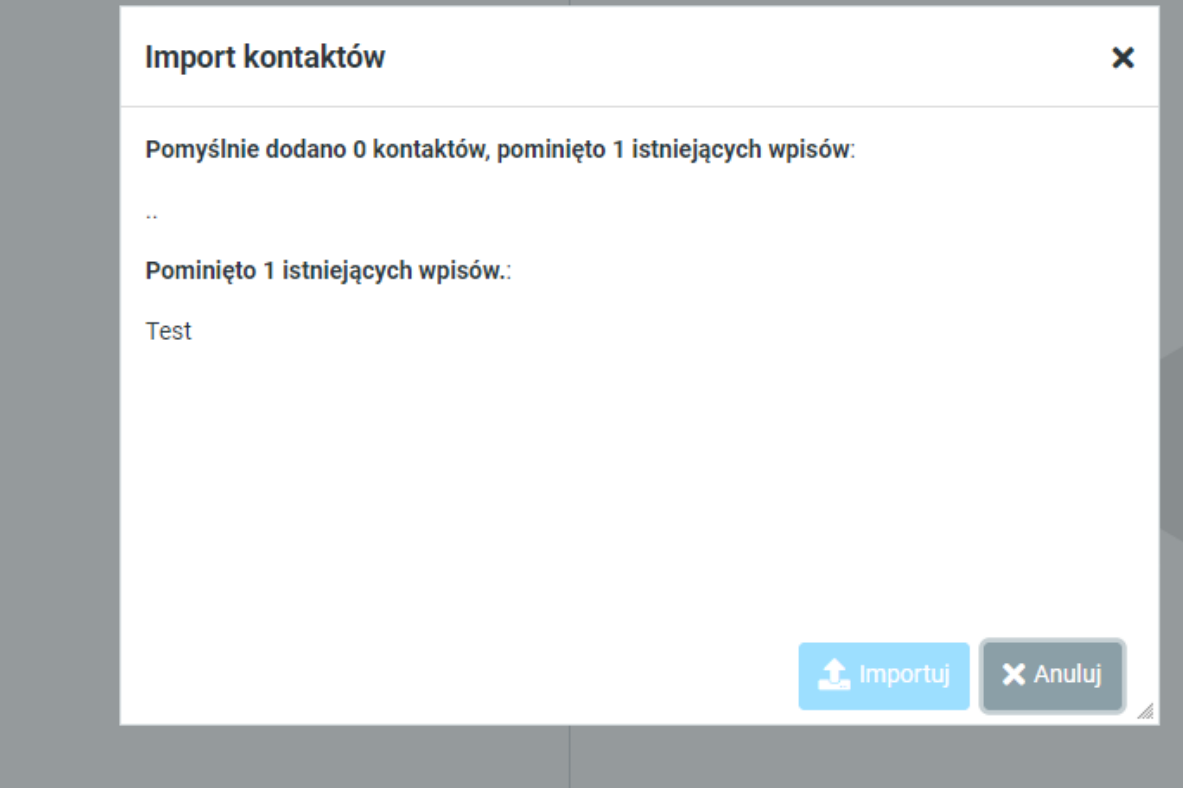

10. I to tyle. Mamy już książkę adresową

11. Jeśli potrzeba zmienić wygląd to wchodzimy kolejno w "Ustawienia > Interfejs Użytkownika" i tam mamy "Wygląd Interfejsu"